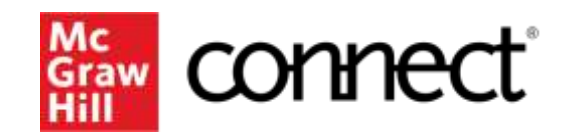

Because learning changes everything.

# **Pairing MyCanvas and Connect**

Accessing Your Required Course Material

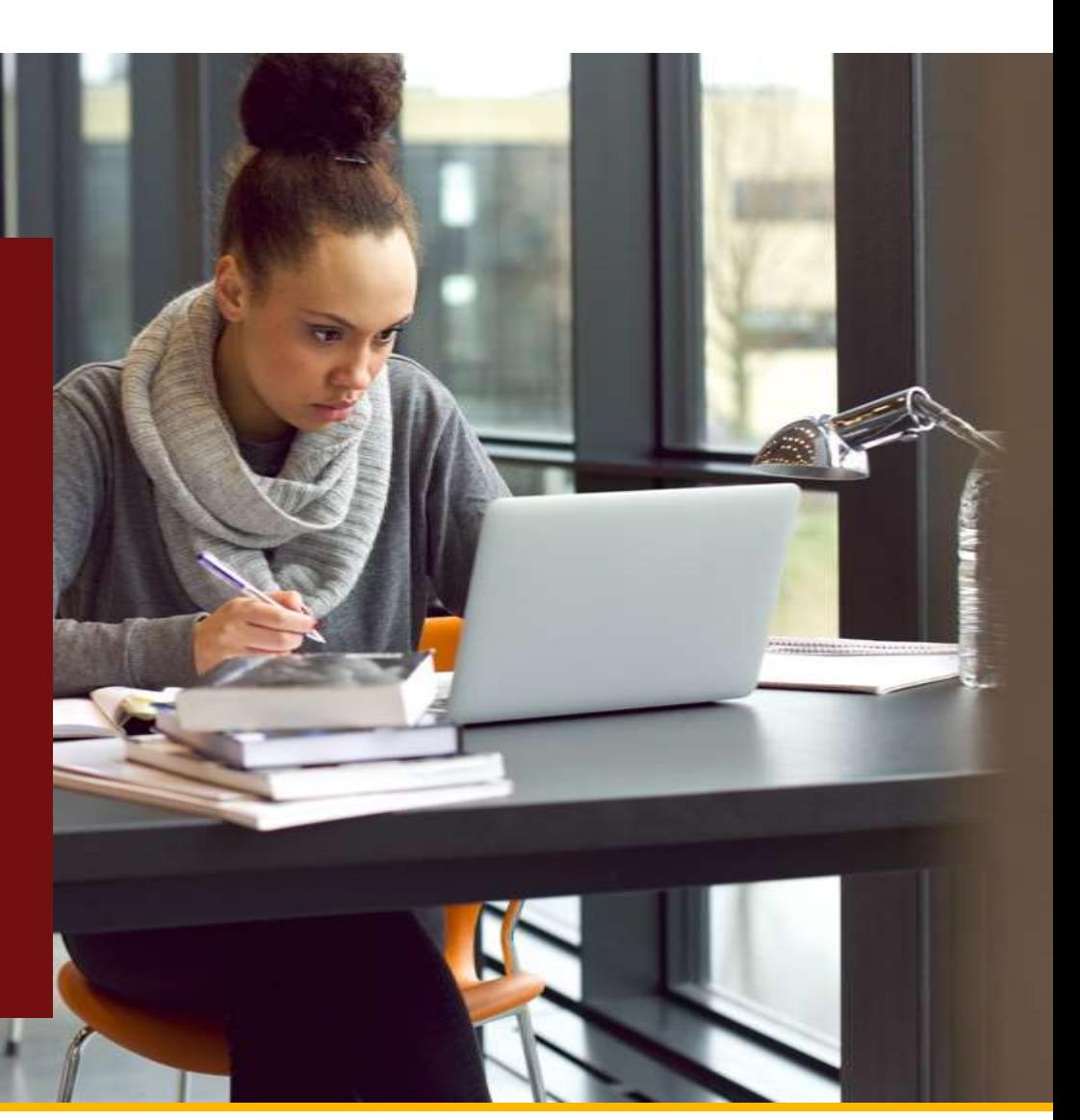

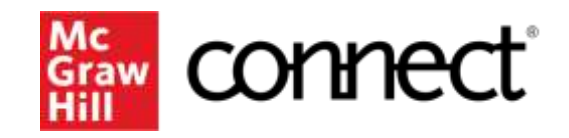

Because learning changes everything.

# **Step 1: Pairing MyCanvas to Connect**

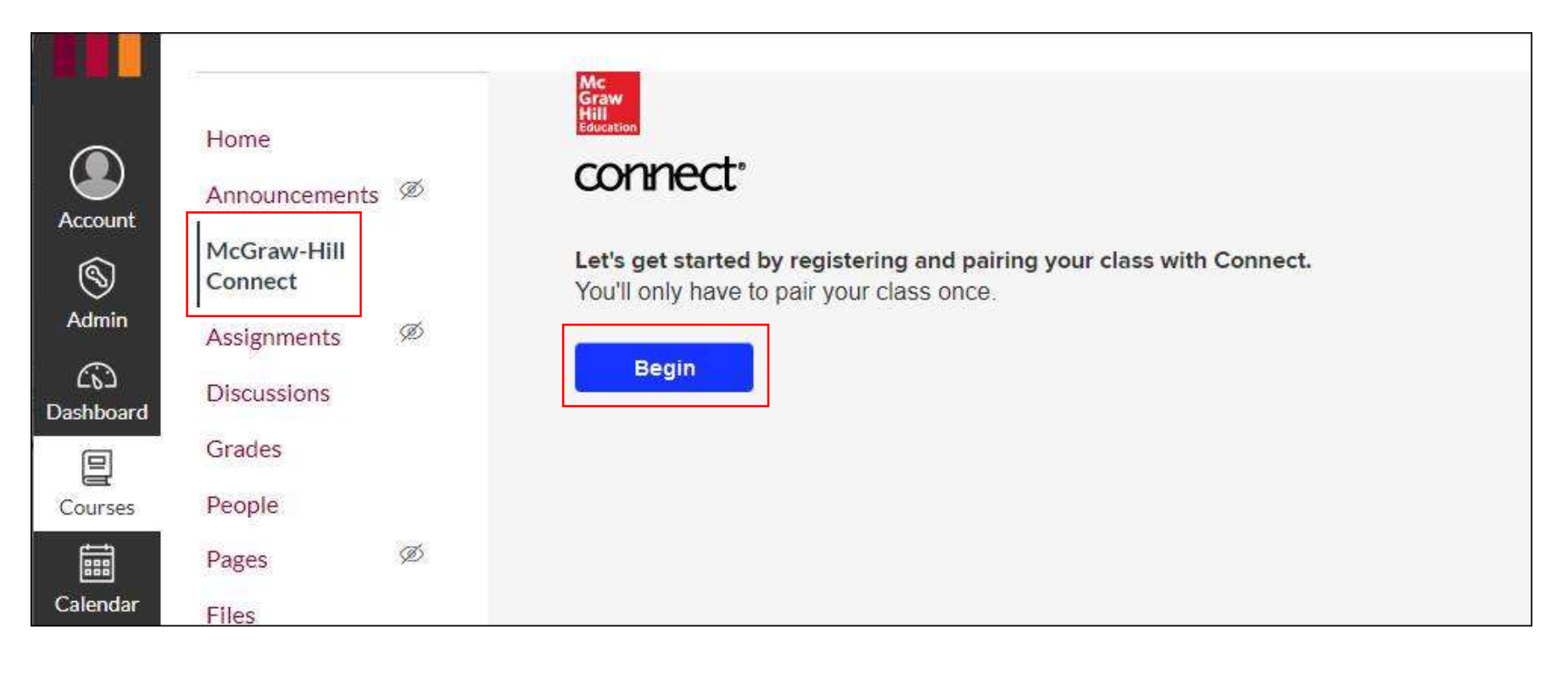

The McGraw Hill Connect tab should already be loaded into all MyCanvas courses. If you do not see the McGraw Hill Connect tab under your Courses tab, please first check the other tabs before reaching back out to [insert your email address here]

In MyCanvas, click on the course you want to pair, click on the Courses tab and McGraw Hill Connect. Click on the tab and then click BEGIN

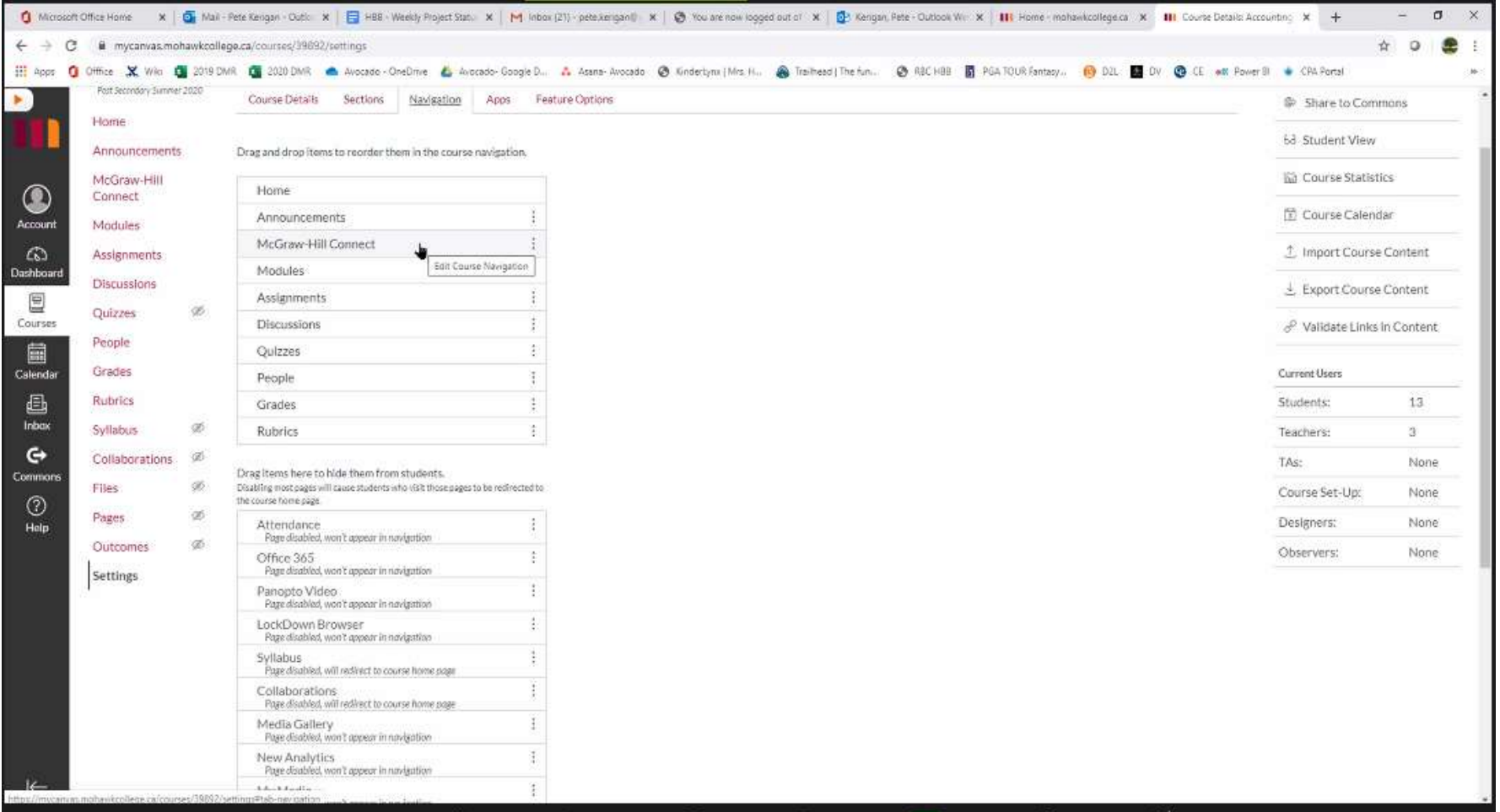

If the **McGraw Hill Connect** tab is not available within your tabs on the left hand side of the screen, you will need to navigate to **SETTINGS NAVIGATION** and then drag the McGraw Hill Connect item from the bottom list to the list of active folders within the course navigation.

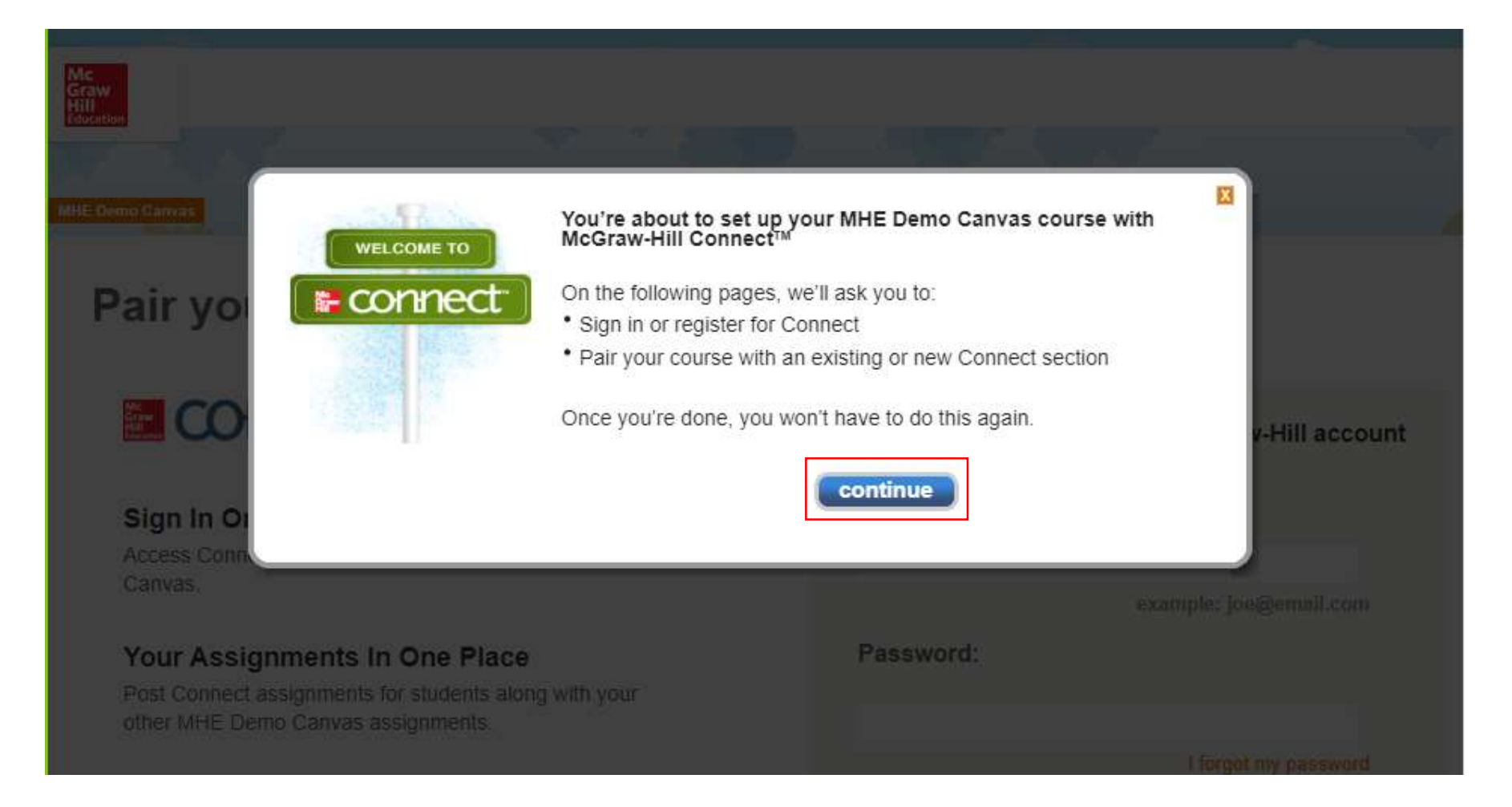

## Click CONTINUE to continue

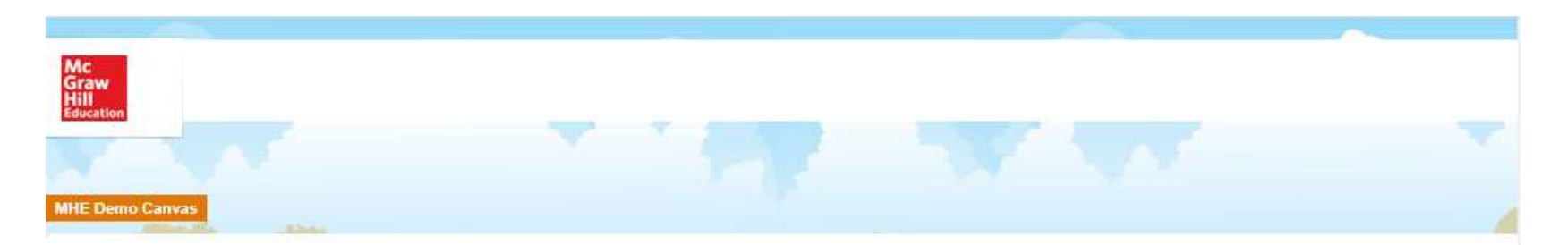

## **Pair your course with Connect**

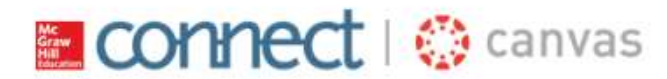

#### **Sign In Once**

Access Connect when you sign in to MHE Demo Canvas

#### Your Assignments In One Place

Post Connect assignments for students along with your other MHE Demo Canvas assignments.

#### **Grading Made Easy**

Relax, your Connect scores will automatically appear in the MHE Demo Canvas Grade Center.

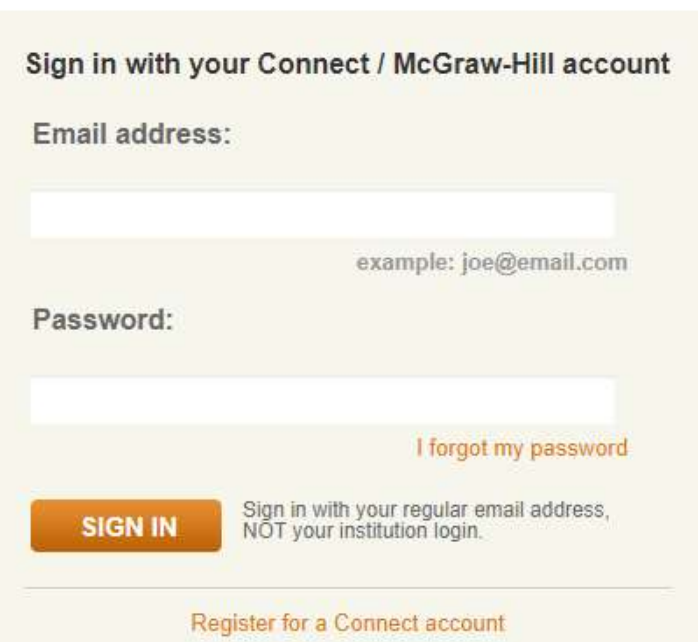

You will now be asked to log into Connect. Please use your Connect username and password to log into Connect.

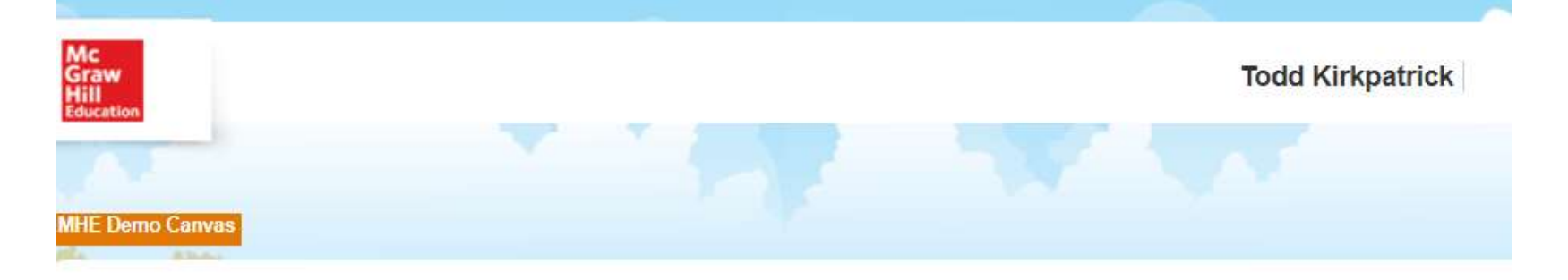

### Hi, Todd!

# **Pair your course with Connect**

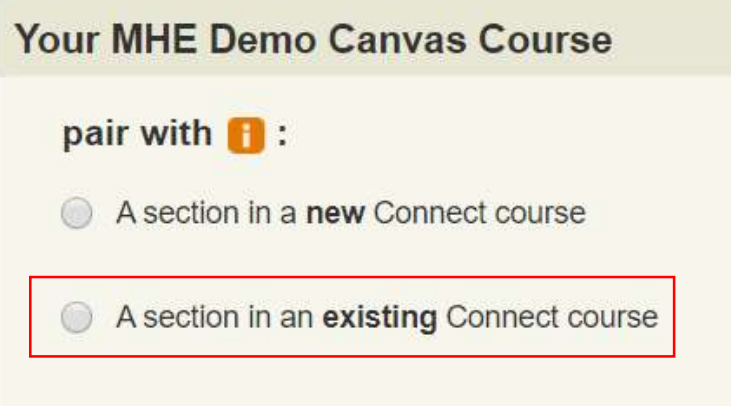

After logging into Connect, you will be asked to pair your MyCanvas course with a new Connect course (hasn't been set up yet) or an Existing Connect Course (one that has already been set up). In most cases, please select EXISTING.

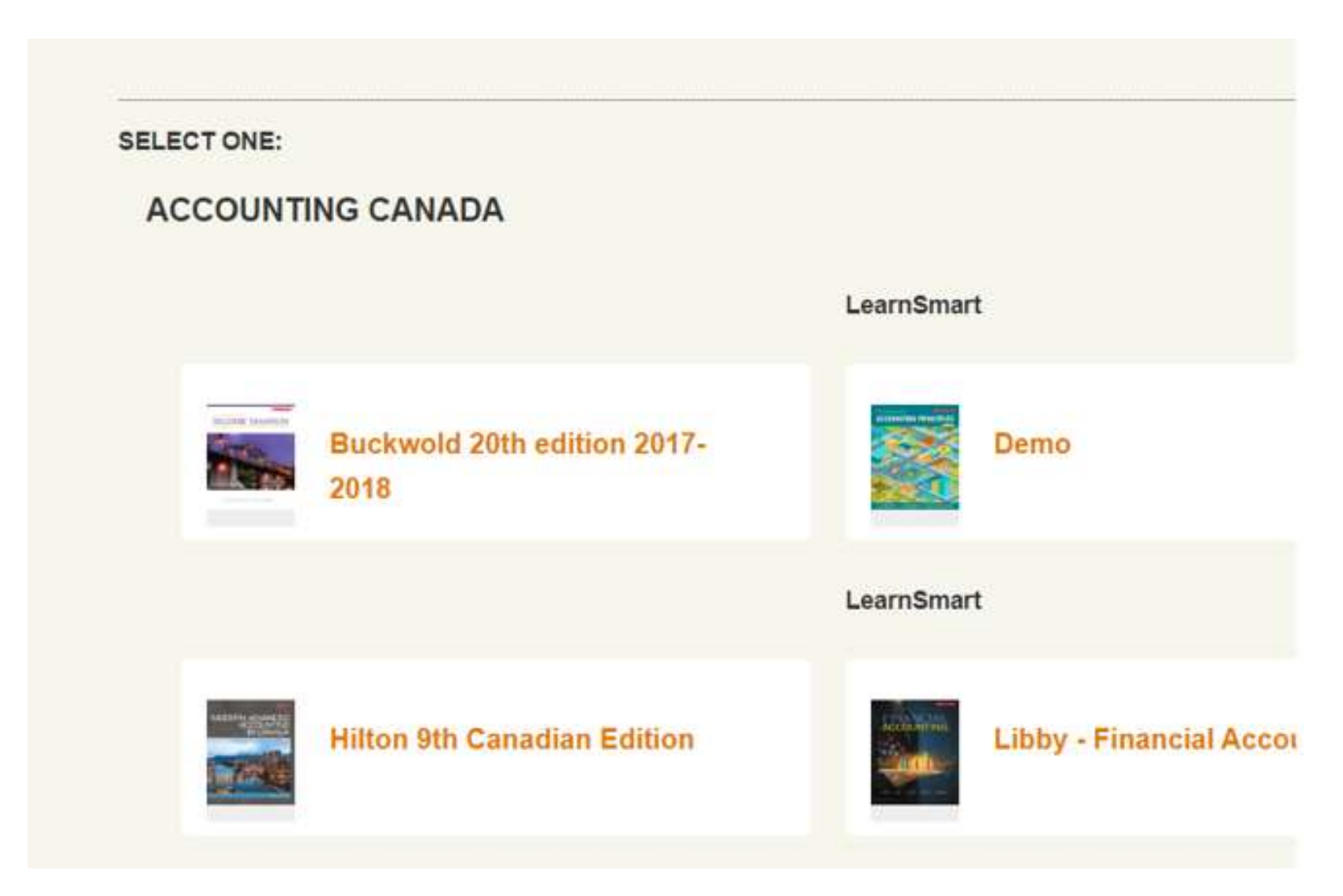

You will now see a listing of the titles in your Connect account, select the title you are going to pair with.

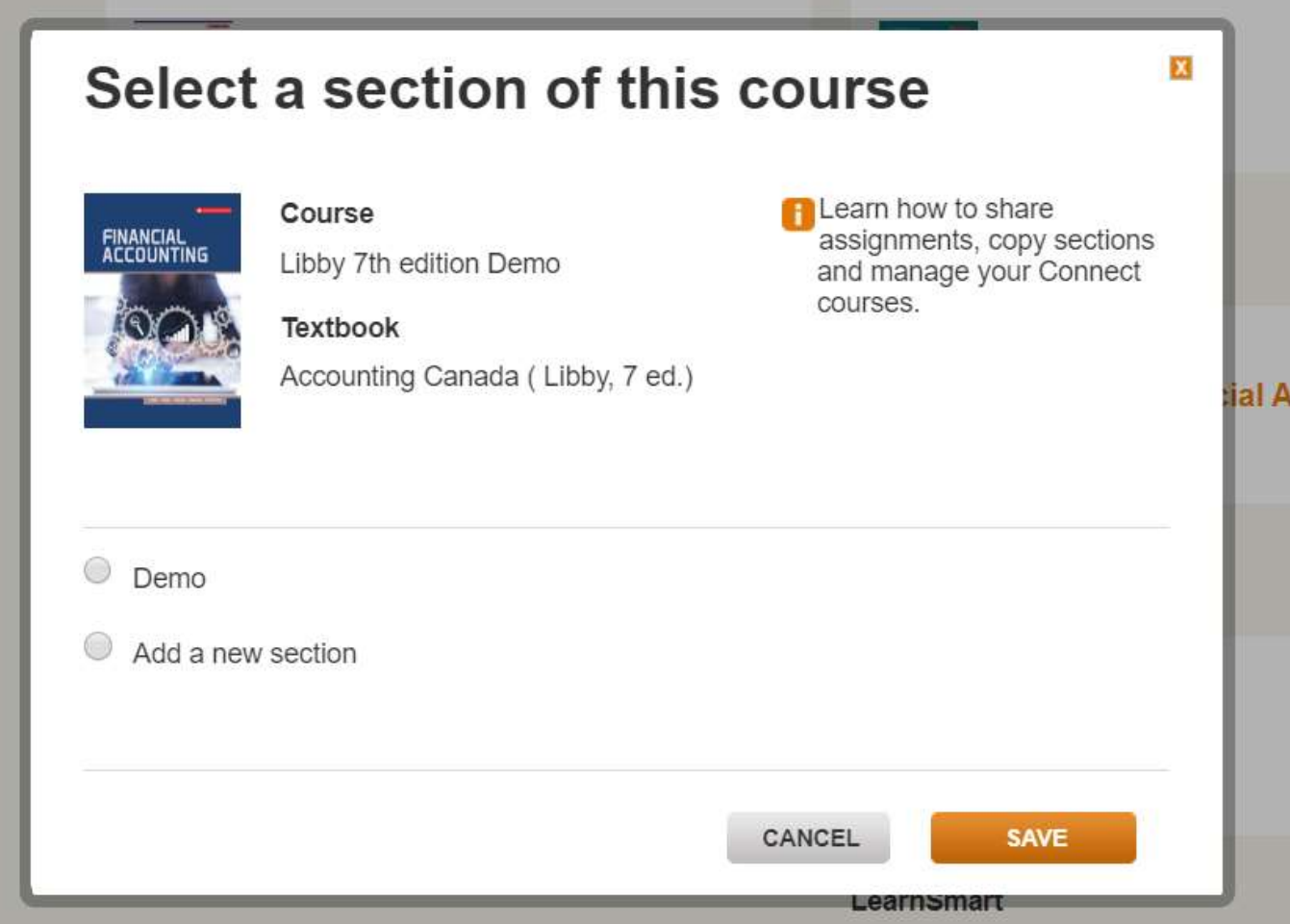

The title of your Existing Section in Connect will now be listed here along with any and all sections of the course. Please ensure you select the course set up for the current term. In this case, we are selecting DEMO. In most cases you will NOT be selecting Add a new section as it should already be set up.

Todd Kirkpatrick | My account | Help | Sign out

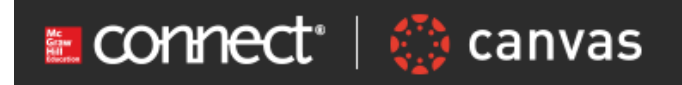

## pair your course with Connect

you're done!

Re<br>M<br>Ca

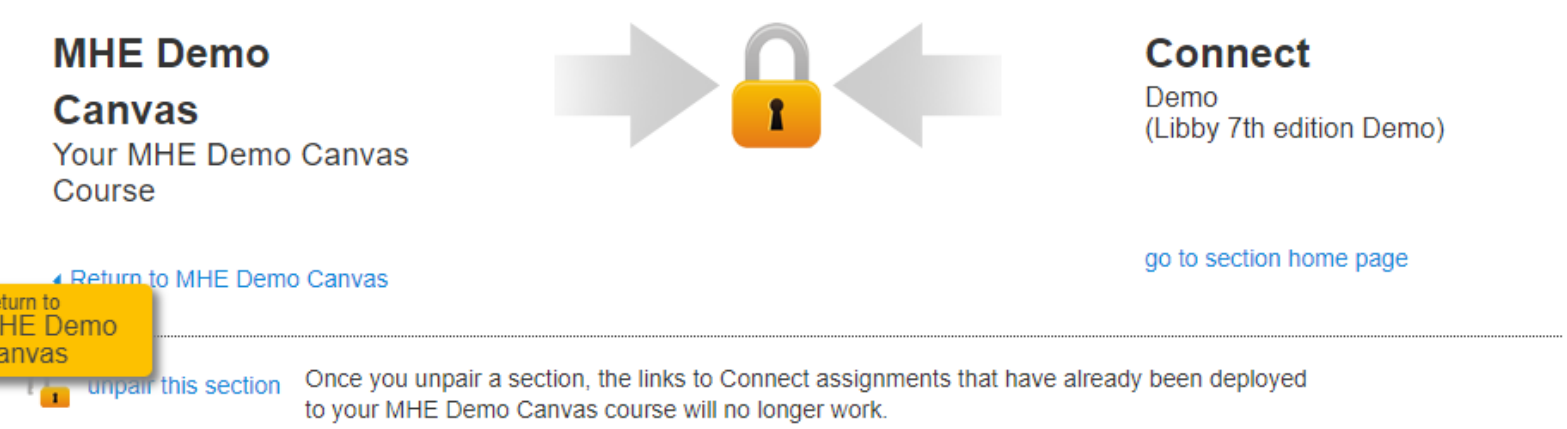

Once you have selected the section and clicked SAVE, you are now paired!!!

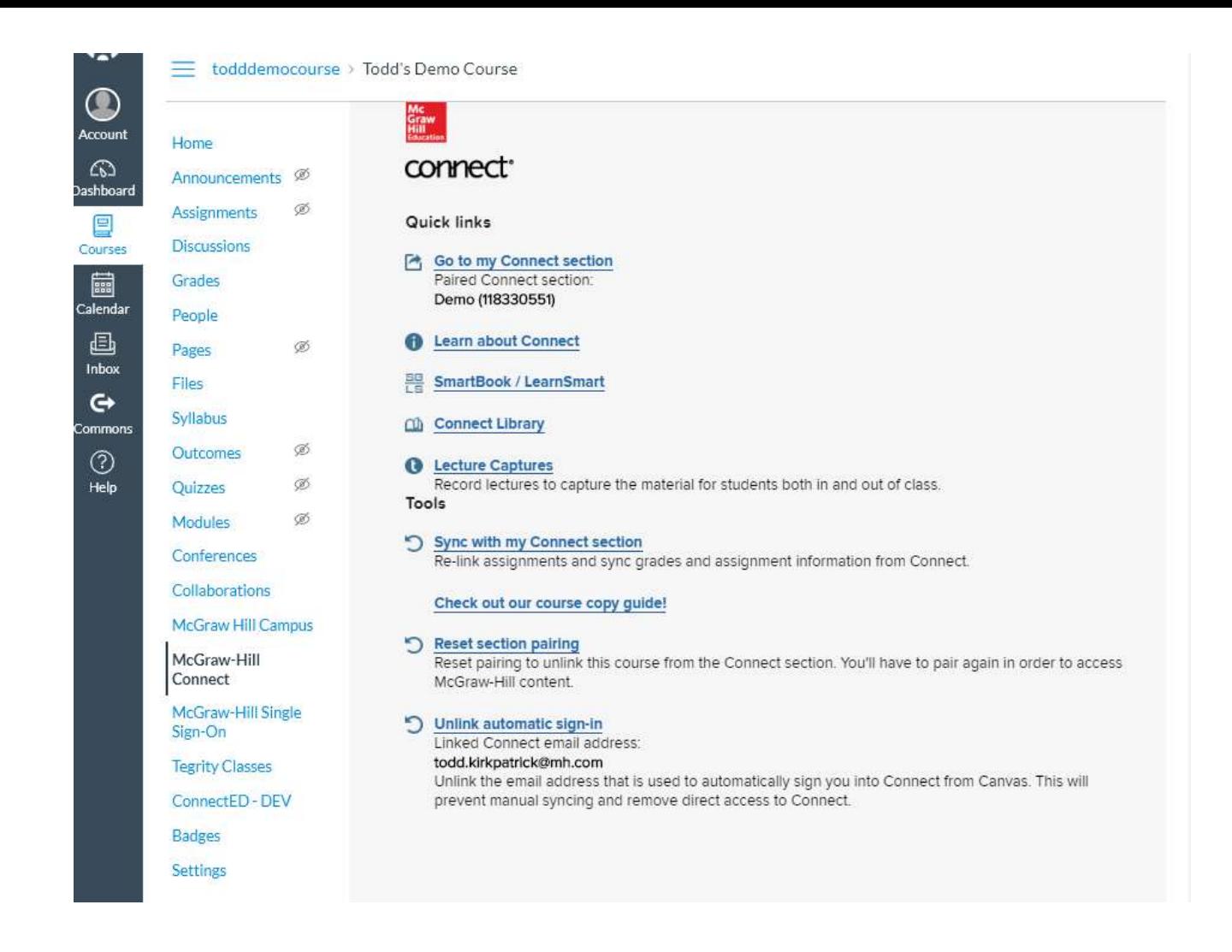

When you navigate back to MyCanvas, under the Courses tab you should now see that you have more options available to you as you are now paired. You can use the GO TO MY SECTION to log into Connect anytime.

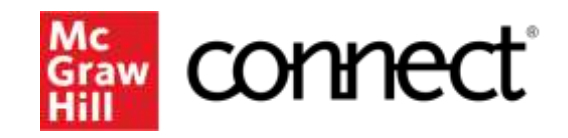

Because learning changes everything.

# **Step 2: Deploying Assignments from Connect to MyCanvas**

## **Deploying Assignments from Connect to MyCanvas**

New for Summer 2020 and moving forward, the pairing option between McGraw Hill and Canvas allows for the assignments from Connect to sit directly within the Canvas course. Deploying assignments over to Canvas will automatically create a column for each assignment within the gradebook. When the due date passes for the assignment, the gradebook will automatically be updated.

If you have Connect assignments that are not for grades, but for practice, and if you deploy them to MyCanvas, you will need to ensure that you set their weighting to 0 in the gradebook.

When you deploy the assignments from Connect over to MyCanvas, they will be deployed over the to ASSIGNMENTS tab within the Canvas course.

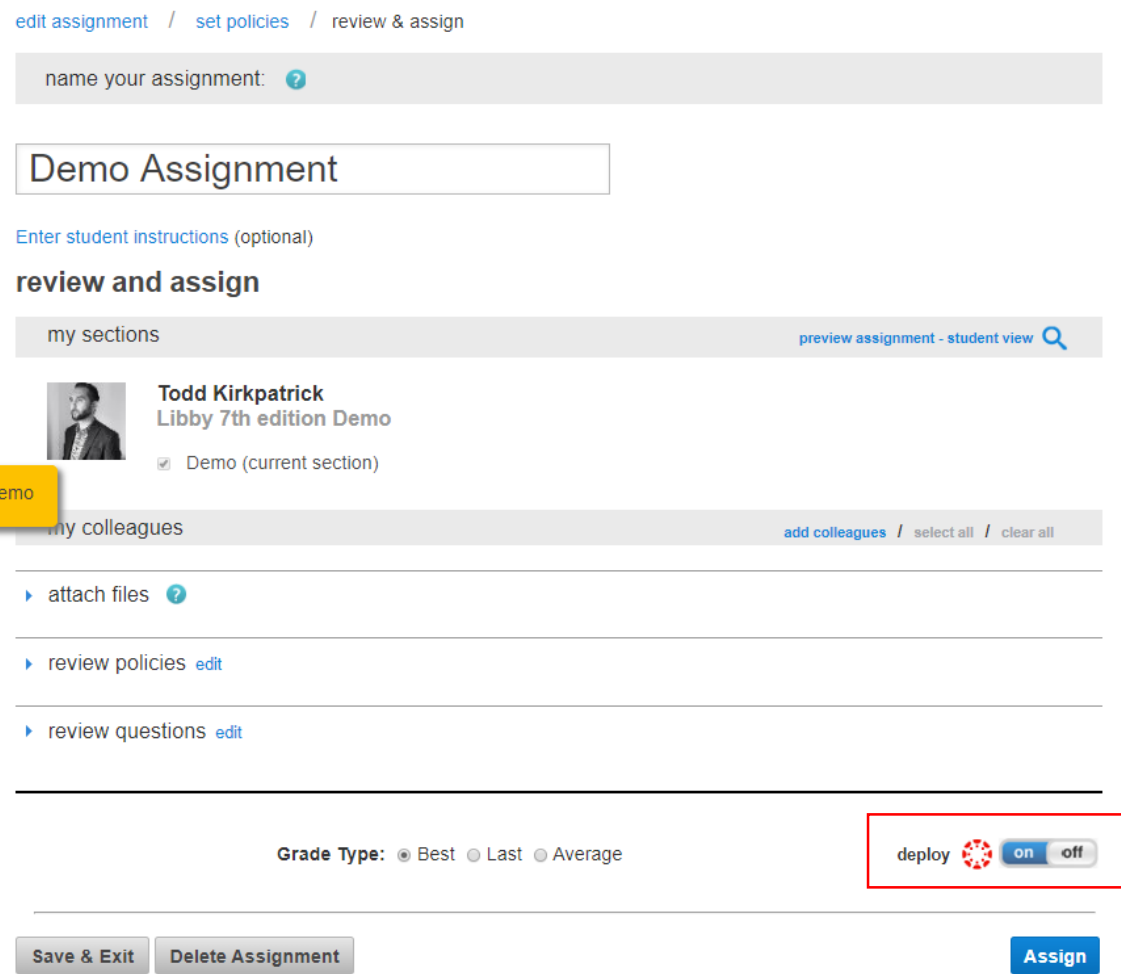

The first (of two) methods to deploy is while editing or building an assignment in Connect. On the last step of the assignment creation screen, when you assign, ensure your deploy settings are turned on as noted in bottom right corner.

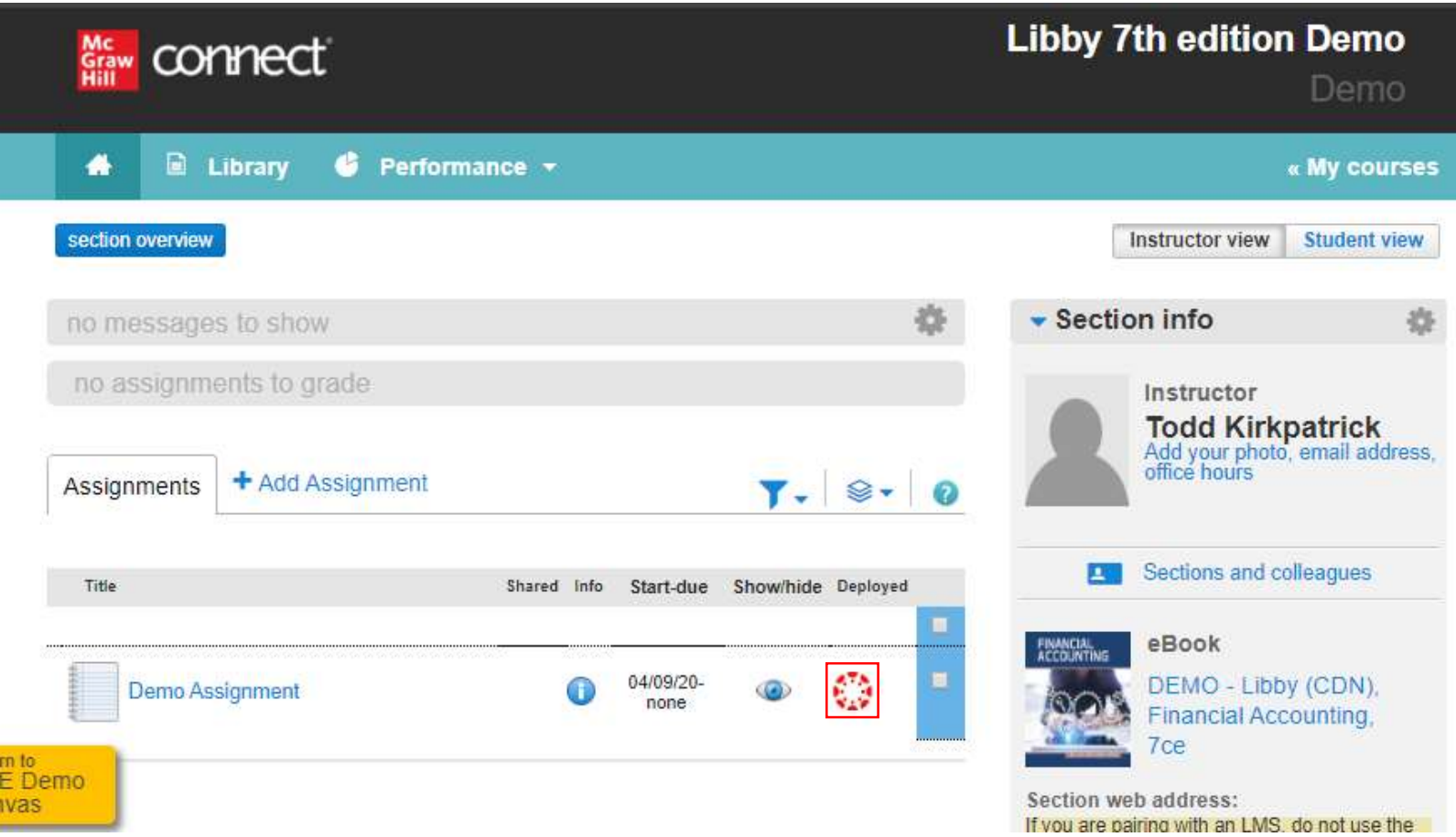

Once you have deployed your assignment, you will notice a Red Canvas Icon next to the assignment to confirm it has been deployed.

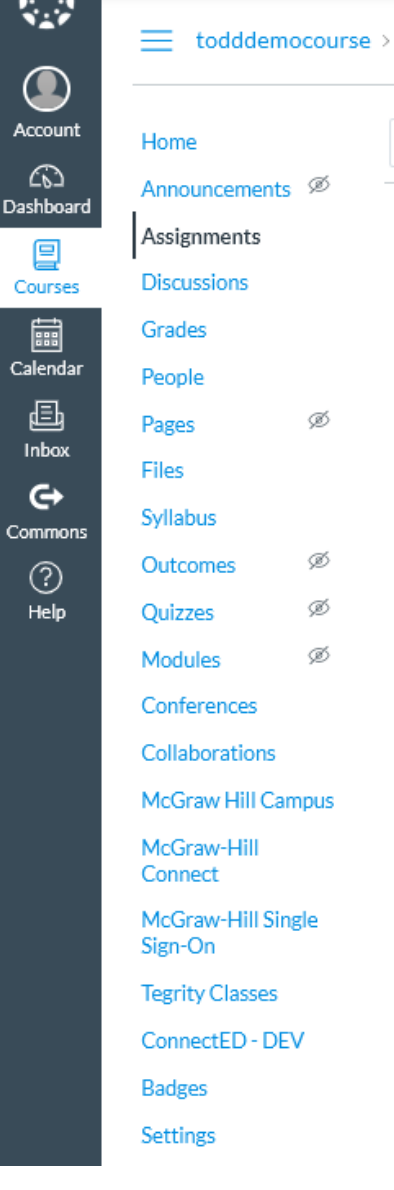

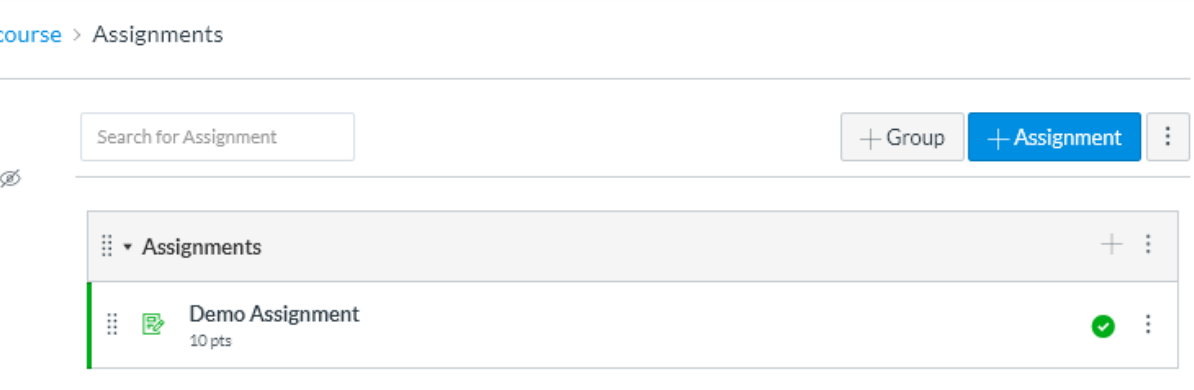

After you deploy the assignment, you will now see the assignment listed in the folder/destination you selected within Canvas. This is the purpose of deploying, having the assignments sit directly in MyCanvas for ease of student access.

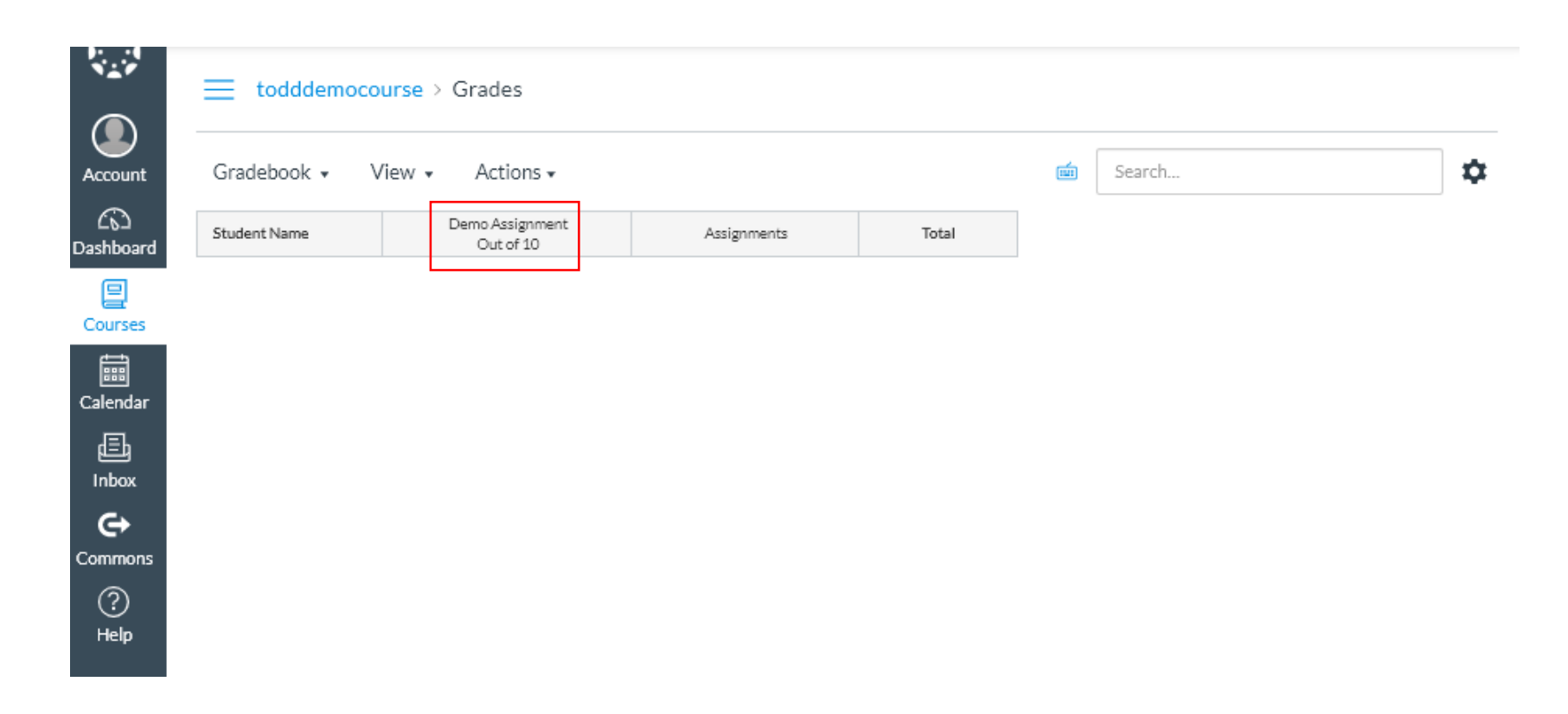

Notice the assignment is also listed in the gradebook now.

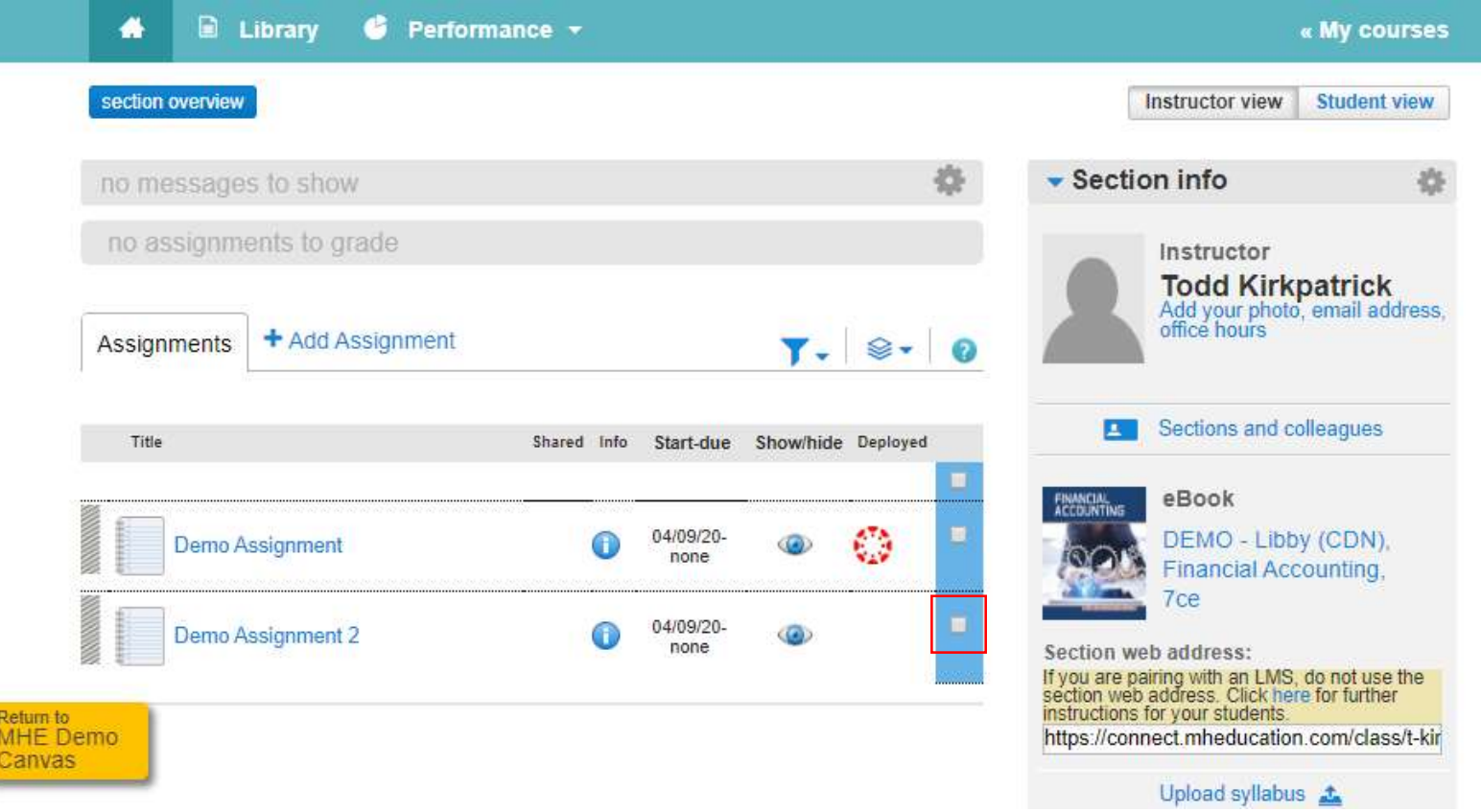

The second method for deploying assignments from Connect to MyCanvas is directly from the Section Home Page. This method will allow you to deploy multiple assignments at a time. First, click the white check box to the right of one/multiple assignments.

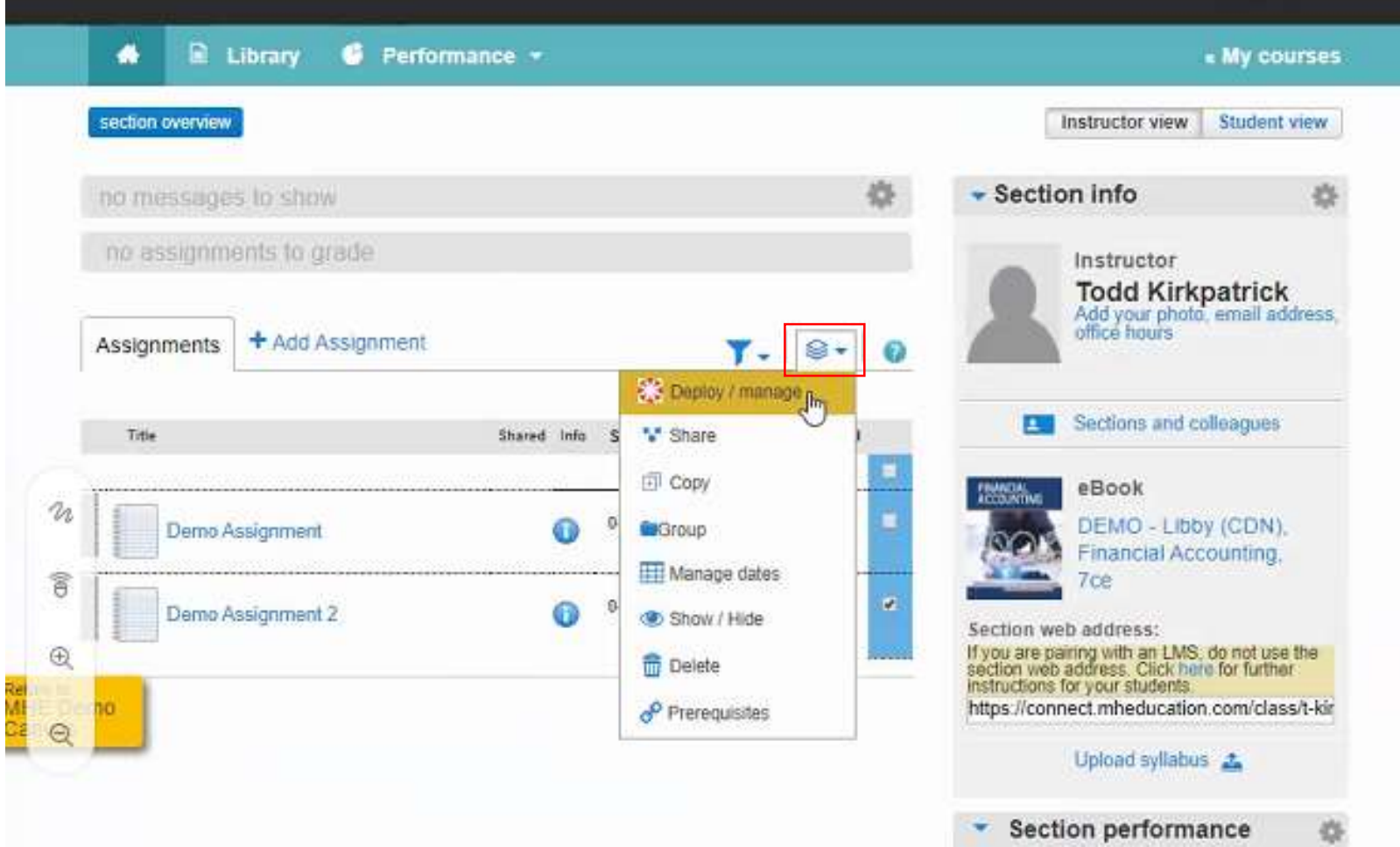

Next, click the stack of papers icon at the top of the list and click deploy.

## *<u>Graw</u>* **CONNect**

#### home

Return **MHE** Cany

### **Deploy and Manage**

Deploy assignments to MHE Demo Canvas where students can access them directly. You can return to this page to manage assignments that were previously deployed.

#### selected assignments

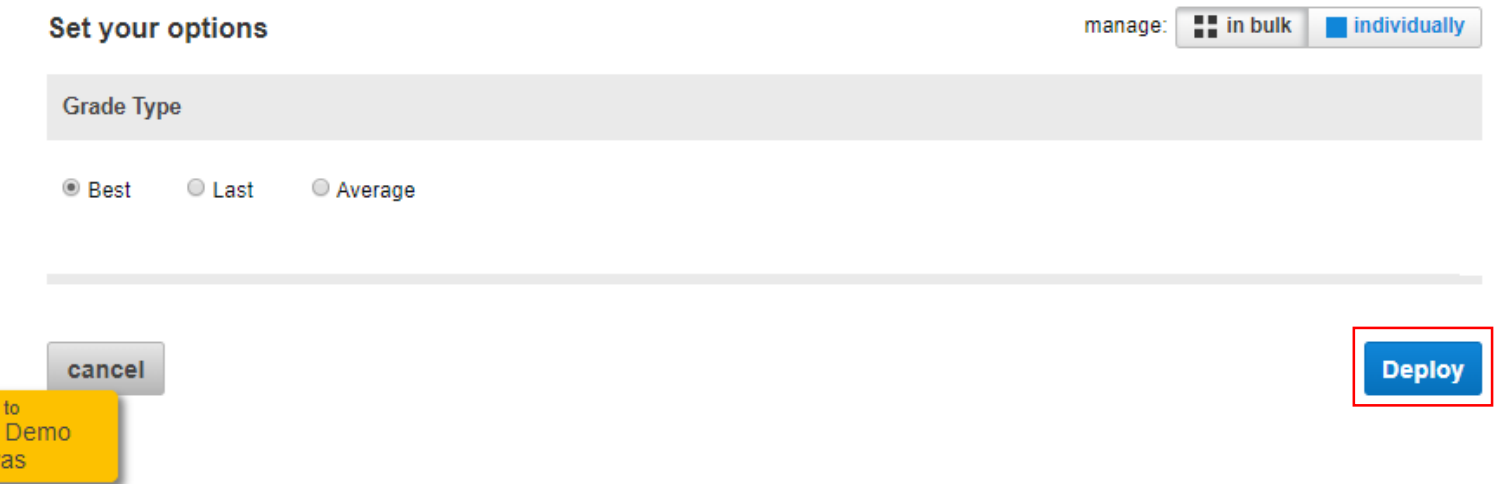

### From this screen you will click Deploy

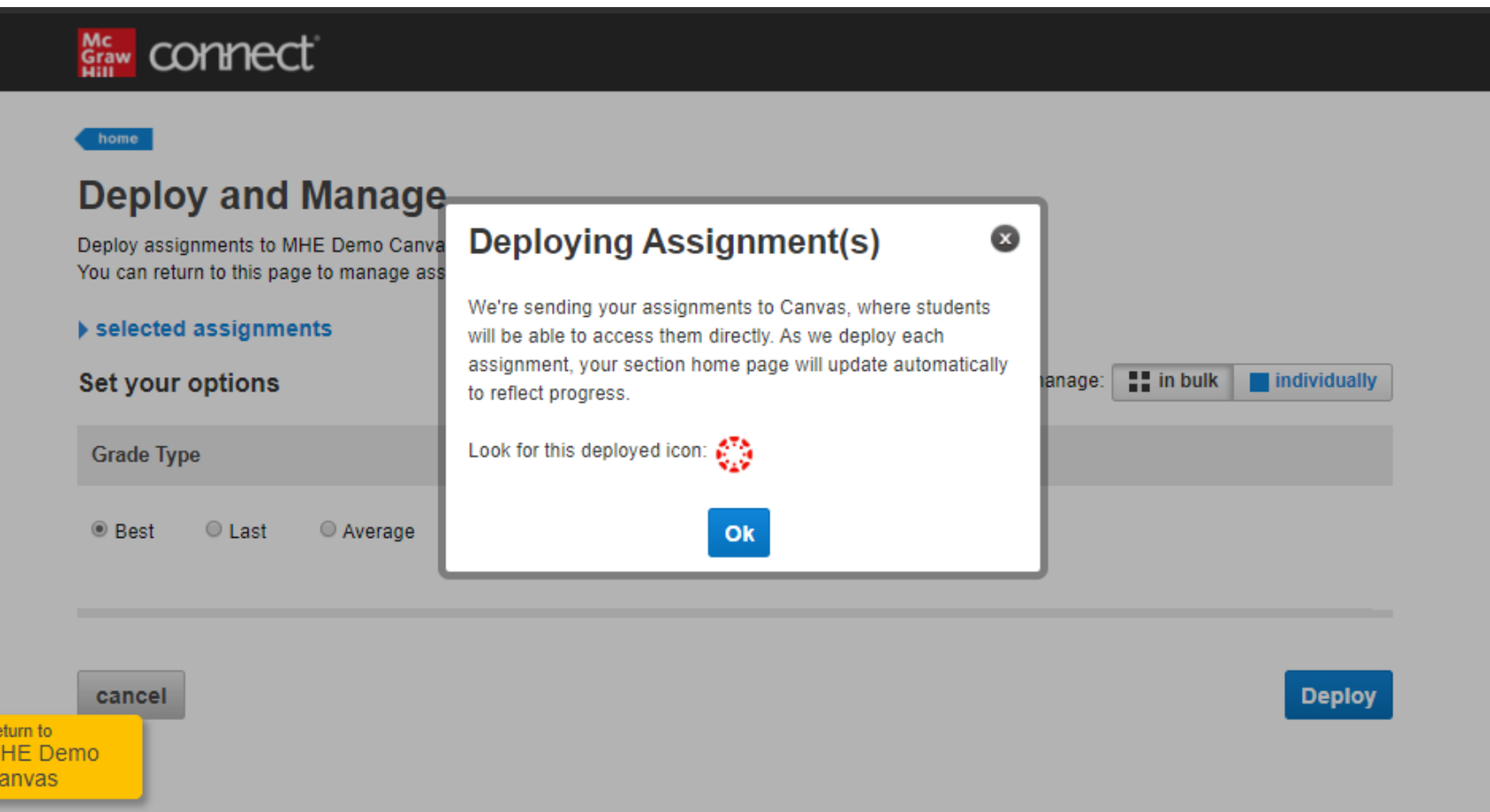

Re

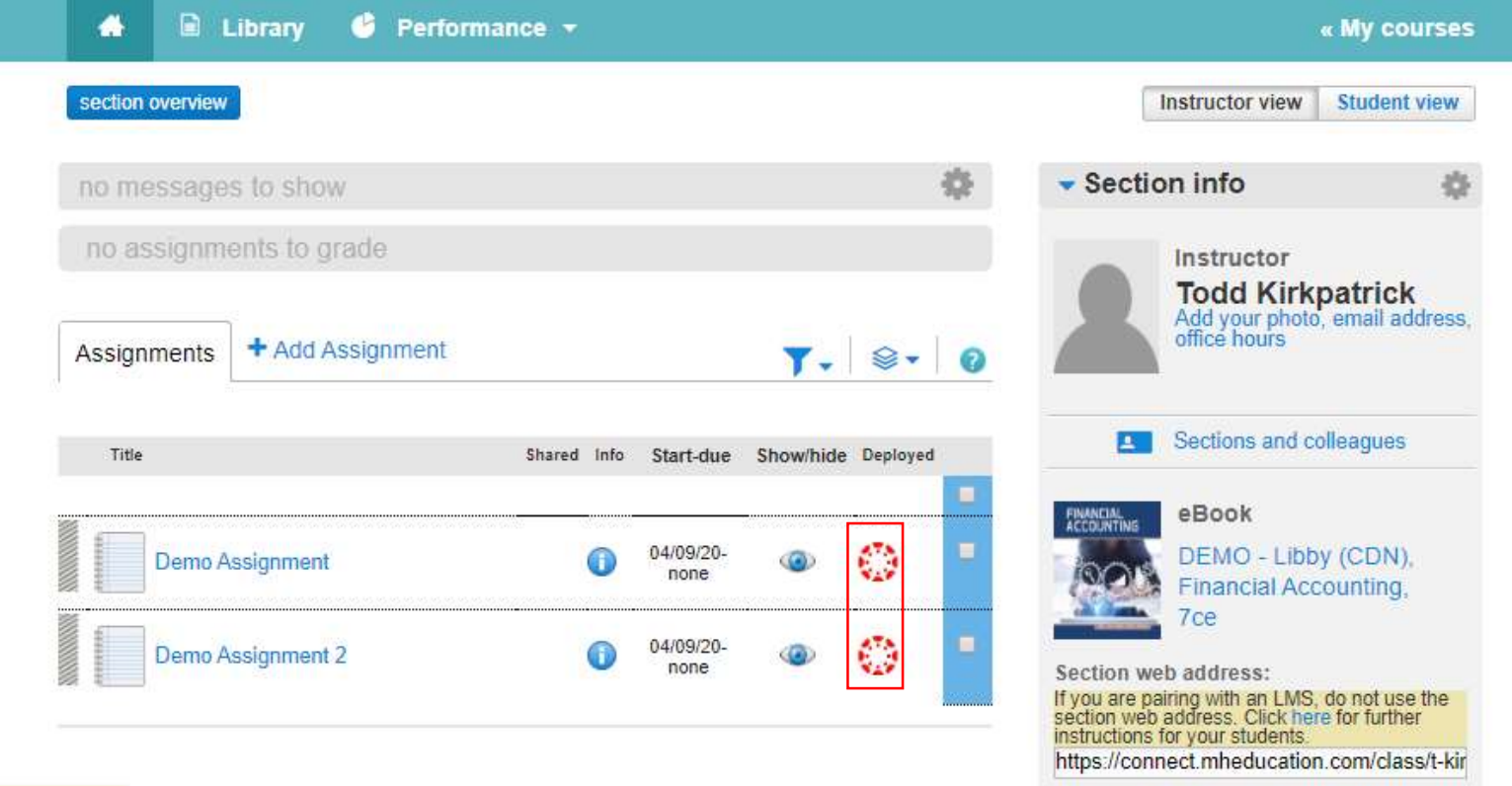

Your assignments are now deployed as noted by the red Canvas icon.

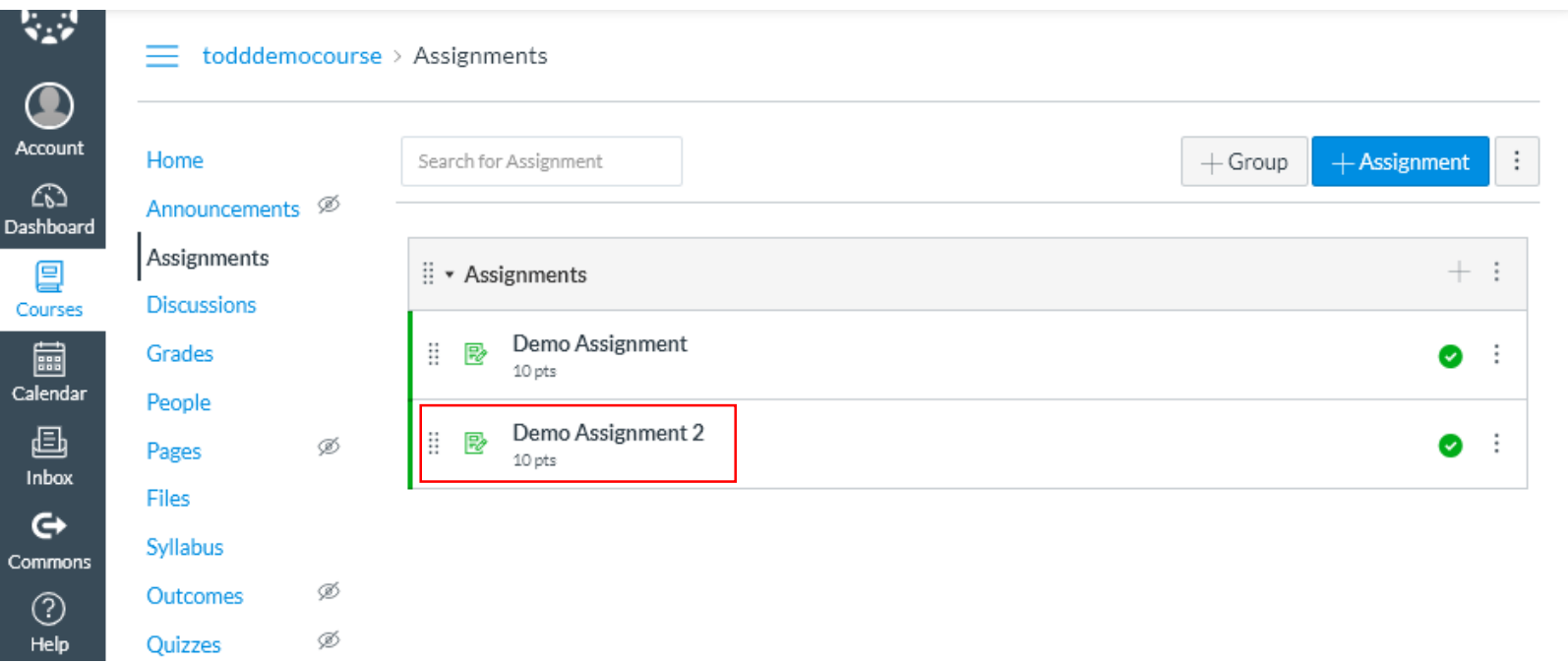

You will now see that the second assignment that was deployed is also now listed in your Assignments tab in Connect.

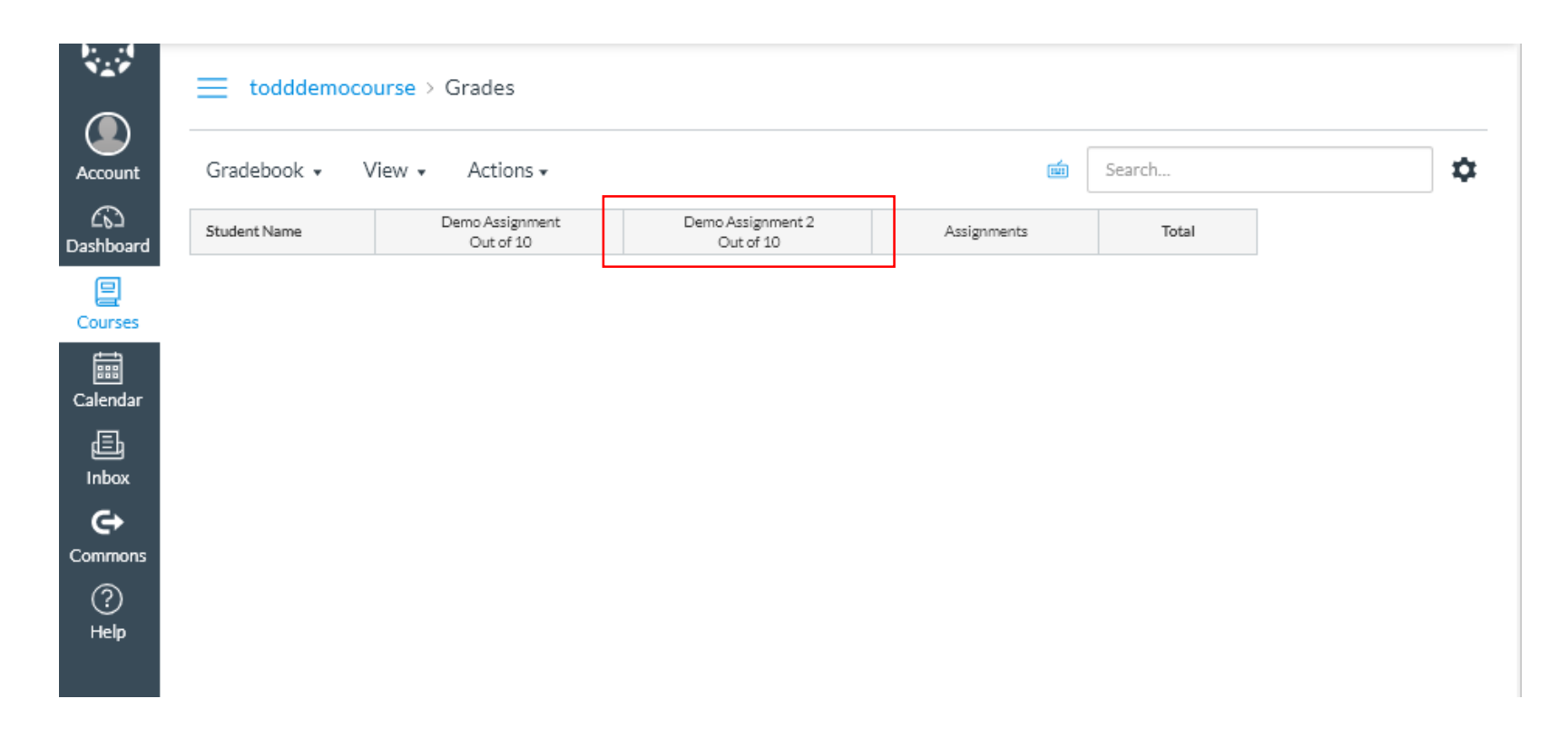

The newly deployed assignments is also now listed in the gradebook.

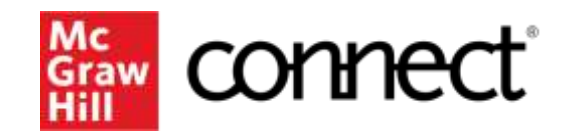

Because learning changes everything.

# **How Can I Get Support?**

# **Support and Accessibility**

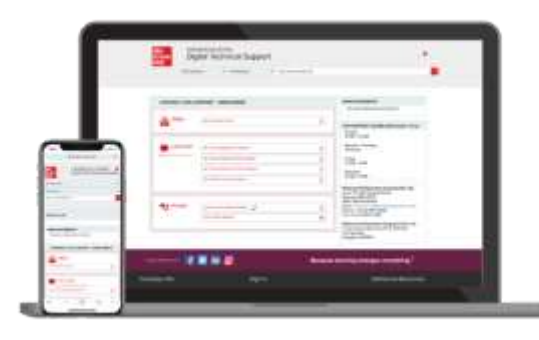

### **Hours of Support (EST Time):**

Mon – Thurs : 24 hours Fri: 12 AM - 9 PM EST Sat: 10 AM - 8 PM EST Sun: 12 PM – 12 AM EST

**Technical Support and Live Chat:**

<https://mhedu.force.com/CXG/s/ContactUs>

**Visit our Portal:** 

<https://www.mheducation.co.uk/higher-education/students>

### **Accessibility**

If you have any questions or concerns about interacting with our products, please contact your university's accessibility office.

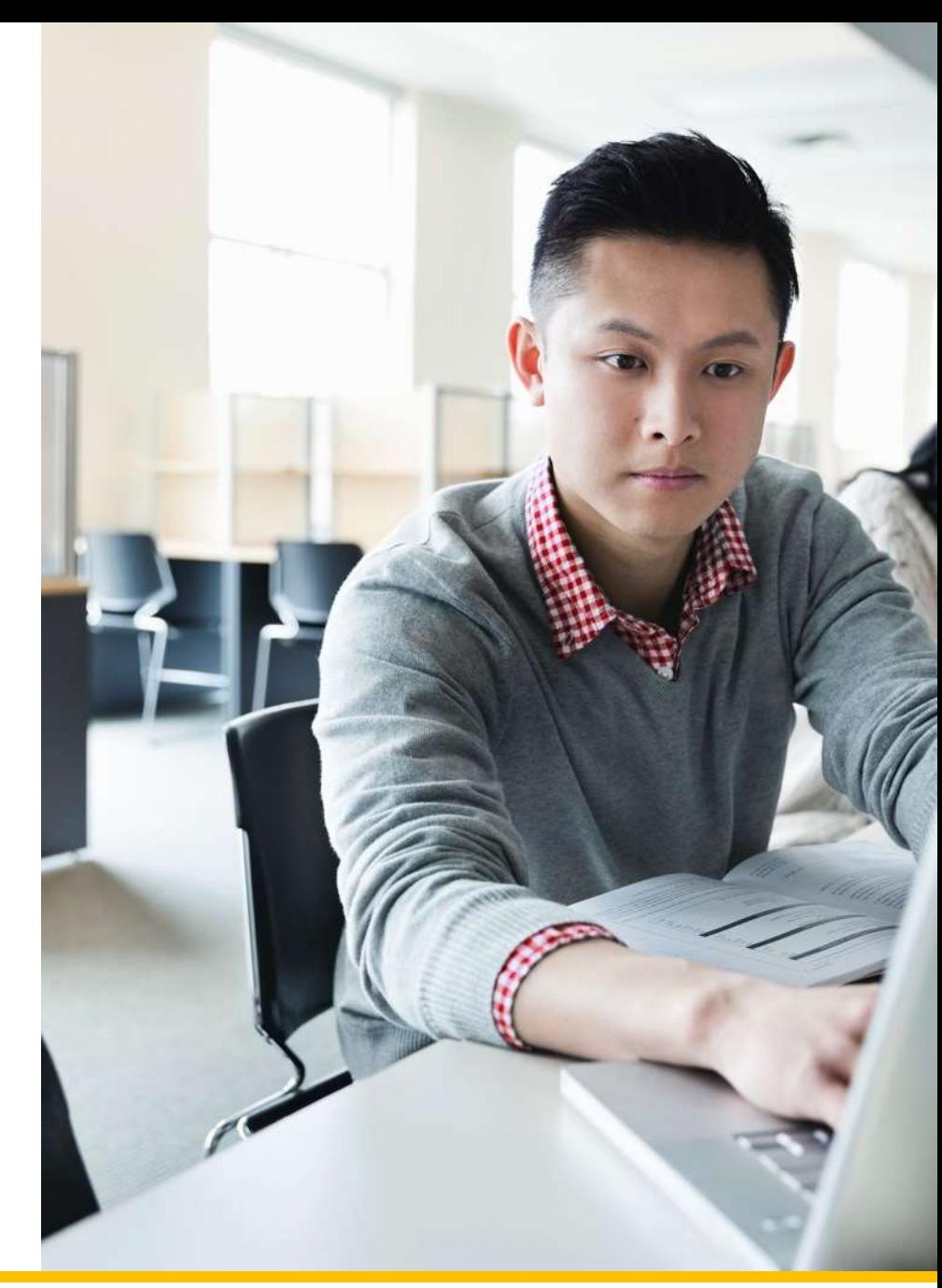

![](_page_26_Picture_0.jpeg)

# Do you want to be a Student Ambassador?

![](_page_26_Picture_2.jpeg)

Are you interested in being a voice for the students? We are looking for university students who are passionate about digital learning, keen to support their peers and develop their professional skills.

As a digital learning advocate, you can connect with students and instructors in their institution by sharing your first-hand experiences and best practicesof usingMcGrawHilldigital products.

By working closely with McGraw Hill staff, you can gain real-world experience and professional development skills to educate faculty and their students on the benefits of implementing and utilising digital learning tools to improve academic outcomes.

Visit our [website](https://www.mheducation.co.uk/higher-education/student/ambassadors#AB7UQE6) to learn more about the programme Or send an email to [marketing.emea@mheducation.com](mailto:marketing.emea@mheducation.com)

Follow us on:

![](_page_26_Picture_8.jpeg)